2

Canon

#### **1. Laden Sie die Setup-Datei herunter. 2. Wählen Sie die**

Drucker verbunden.

**LAN Connection) Verbindungsmethode. O** Greifen Sie auf die folgende URL in Ihrem Webbrowser zu. | Windows PC-Benutzer: Sie Verbinden Sie den Drucker mit Ihrem können die Datei auch von der Computer, ohne Kabel zu verwenden. Wählen Sie eine Druckeranschlussmethode und Installations-CD-ROM aus öffnen. http://canon.com/ijsetup klicken Sie auf **Weiter (Next)**. SO VOI ( b Klicken Sie auf **Einrichten (Set Up)**.  **USB-Verbindung (USB Connection)** Verbinden Sie den Drucker mit Ihrem 旨 Computer über ein USB-Kabel. Dies ist die  $\overline{\phantom{a}}$  $\begin{array}{|c|c|} \hline & \text{float of up} \\\hline \end{array}$ einfachste Möglichkeit. Sie können nur einen Befolgen Sie die Anweisungen auf dem einzigen Drucker verbinden.  $\Theta$  Wählen Sie die Region aus, in der Sie das Produkt Bildschirm, um mit der Einstellung fortzufahren. Bereiten Sie getrennt ein USB-Kabel vor. gekauft haben. Wenn der folgende Bildschirm angezeigt wird, **4** Wählen Sie Ihr Produkt aus kann der Drucker verwendet werden.  $\Theta$  Klicken Sie auf **Verbindung zu Computer, Smartphone** Klicken Sie auf **Weiter (Next)**, um mit der **oder Tablet (Connecting to Computer, Smartphone or**  Installation der Software fortzufahren. **Tablet)**. Der Bildschirm in  $\Theta$  wird  $\bigoplus$ **Rud** angezeigt, wenn Sie die Datei von der CD-ROM aus öffnen. Führen  $\odot$  Wählen Sie das Betriebssystem aus. Sie die restlichen Schritte wie auf  $\overline{\phantom{0}}$  $\qquad \qquad \mbox{or} \quad$ der Website aus. g Klicken Sie auf **Herunterladen (Download)**, um die Setup-Datei von der Website herunterzuladen. **3. Installieren Sie die Software.** Wenn eine Sicherheitswarnung für das Herunterladen Wenn der folgende Bildschirm angezeigt wird, angezeigt wird, gestatten Sie Ihrem Browser, mit dem wählen Sie die Software aus, die Sie installieren Herunterladen fortzufahren. möchten, und klicken auf **Weiter (Next)**. - Click Download on the computer to which you want to connect the  $\odot$  Öffnen Sie die heruntergeladene Datei und klicken Sie auf **Setup starten (Start Setup)**. Befolgen Sie die Anweisungen auf dem Bildschirm, um mit der Einstellung fortzufahren. Nun ist Ihr Computer mit dem

 $\odot$  Befolgen Sie die Anweisungen auf dem Bildschirm, um mit der Einrichtung fortzufahren.

 **Drahtlose LAN-Verbindung (Wireless** 

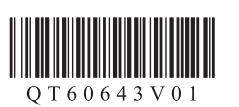

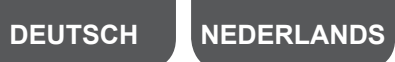

Sie können den Drucker mit einem PC/Smartphone/Tablet verbinden und Software installieren.

Haben Sie alle Schritte in **Inbetriebnahme 1** abgeschlossen? Bitte lesen Sie dieses Handbuch nach Abschluss der Druckereinrichtung in **Inbetriebnahme 1**.

### **HINWEIS**

 $\sum_{i=1}^{n} \sum_{j=1}^{n} \frac{1}{j} \sum_{j=1}^{n} \frac{1}{j} \sum_{j=1}^{n} \frac{1}{j} \sum_{j=1}^{n} \frac{1}{j} \sum_{j=1}^{n} \frac{1}{j} \sum_{j=1}^{n} \frac{1}{j} \sum_{j=1}^{n} \frac{1}{j} \sum_{j=1}^{n} \frac{1}{j} \sum_{j=1}^{n} \frac{1}{j} \sum_{j=1}^{n} \frac{1}{j} \sum_{j=1}^{n} \frac{1}{j} \sum_{j=1}^{n} \frac{1}{j} \sum_{j=1$ 

 $\blacktriangle_{\mathbb{A}}$ 

**Tios** Wenn **Canon\_ij\_XXXX** nicht angezeigt wird:

#### Verbinden Sie nun den Drucker mit • Verwendung eines Wireless Router

• Keine Verwendung/Verfügbarkeit eines Wireless Router (Direkte Verbindung des Druckers mit dem Gerät)

#### **Android**

\* Wenn Sie Ihr Gerät direkt mit dem Drucker verbinden, können Sie möglicherweise mit Ihrem Gerät nicht auf das Internet zugreifen oder es werden Ihnen möglicherweise Gebühren für eine Internetverbindung berechnet.

Aktivieren Sie Wi-Fi auf Ihrem Smartphone oder Tablet, bevor Sie beginnen. **2. Überprüfen Sie die Konfiguration Ihres Netzwerks.**

#### iOS

- 
- $\blacktriangleright$  A  $\Rightarrow$  B

>>>

 $\equiv$ 

Canon

 $\rightarrow$  C

■数码<br>【数码】

#### **1. Installieren Sie Canon PRINT Inkjet/SELPHY auf Ihrem Smartphone/Tablet.**

**ios**: Suchen Sie "Canon PRINT" in App Store. [Android]: Suchen Sie "Canon PRINT" in Google Play

> **Fahren Sie mit der rechten Seite fort.**

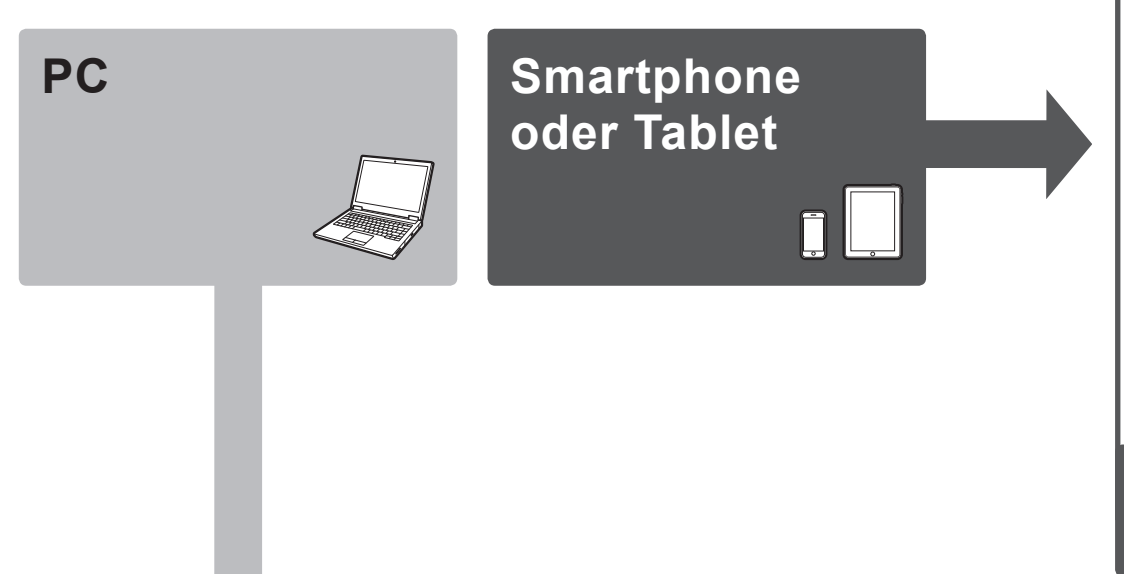

\* Dieses Verfahren wird auf der Basis von Canon PRINT Inkjet/SELPHY 2.0.0 beschrieben. Befolgen Sie für andere Versionen die Anwendungsanweisungen, um die Einrichtung abzuschließen.

Sie können auch auf die Website zugreifen, indem Sie den

Code auf der rechten Seite scannen.

# **Inbetriebnahme 2**

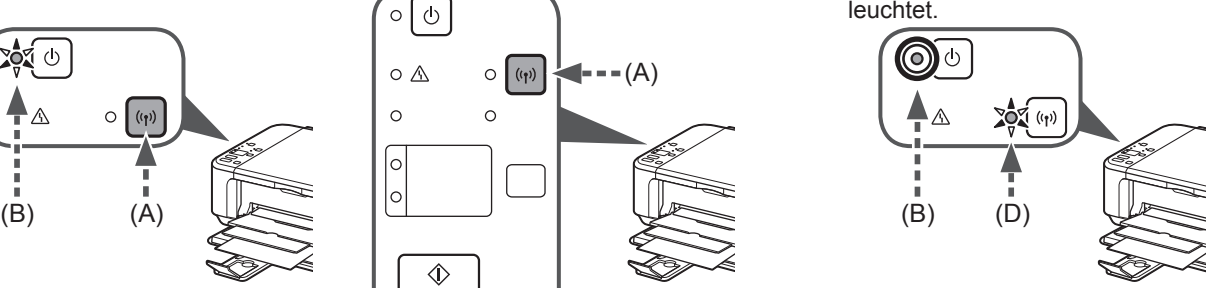

**6 Registrieren Sie den Drucker bei Google Cloud Print (wenn Sie** Google Cloud Print verwenden).

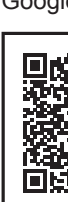

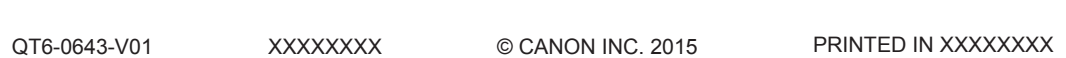

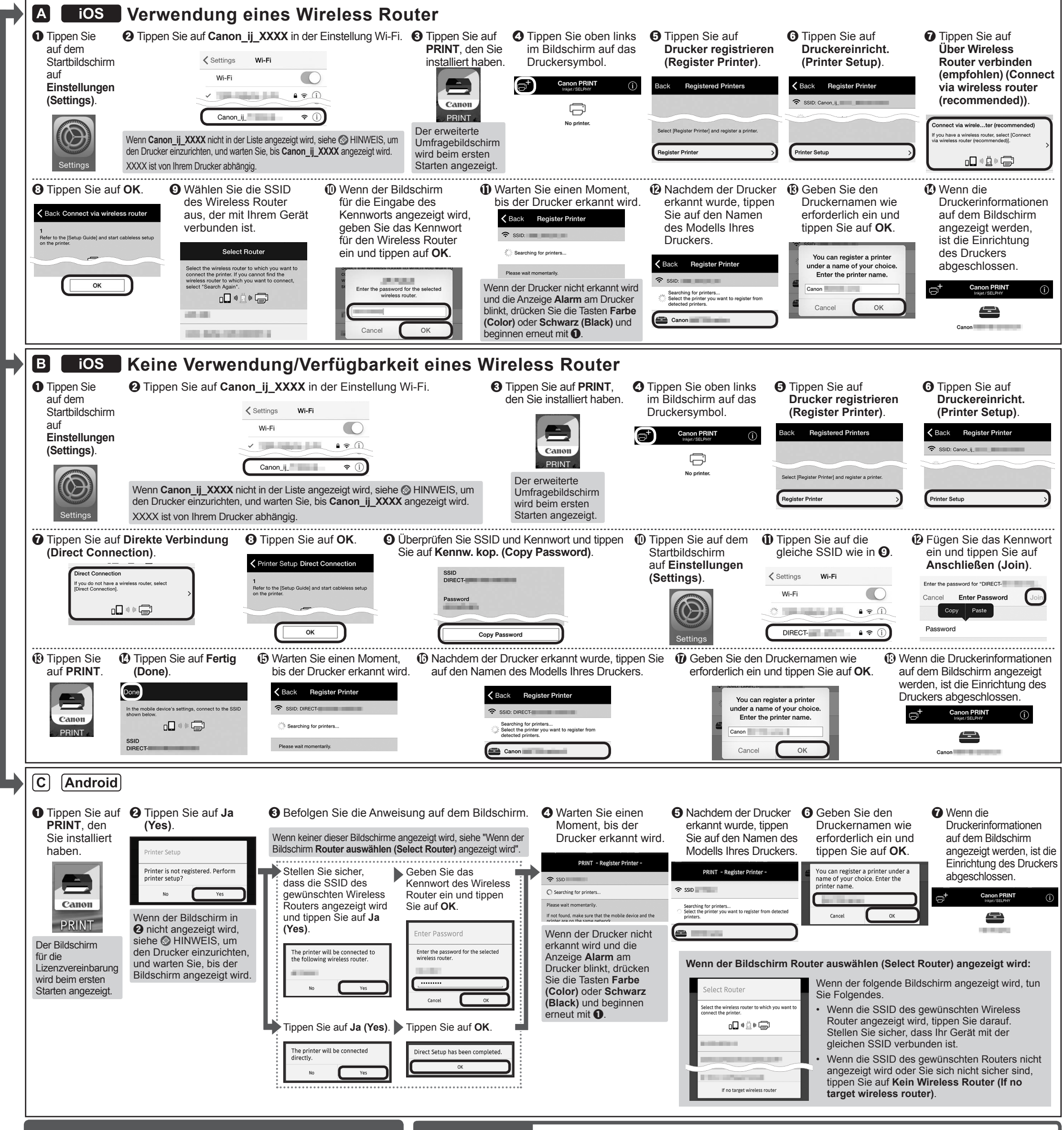

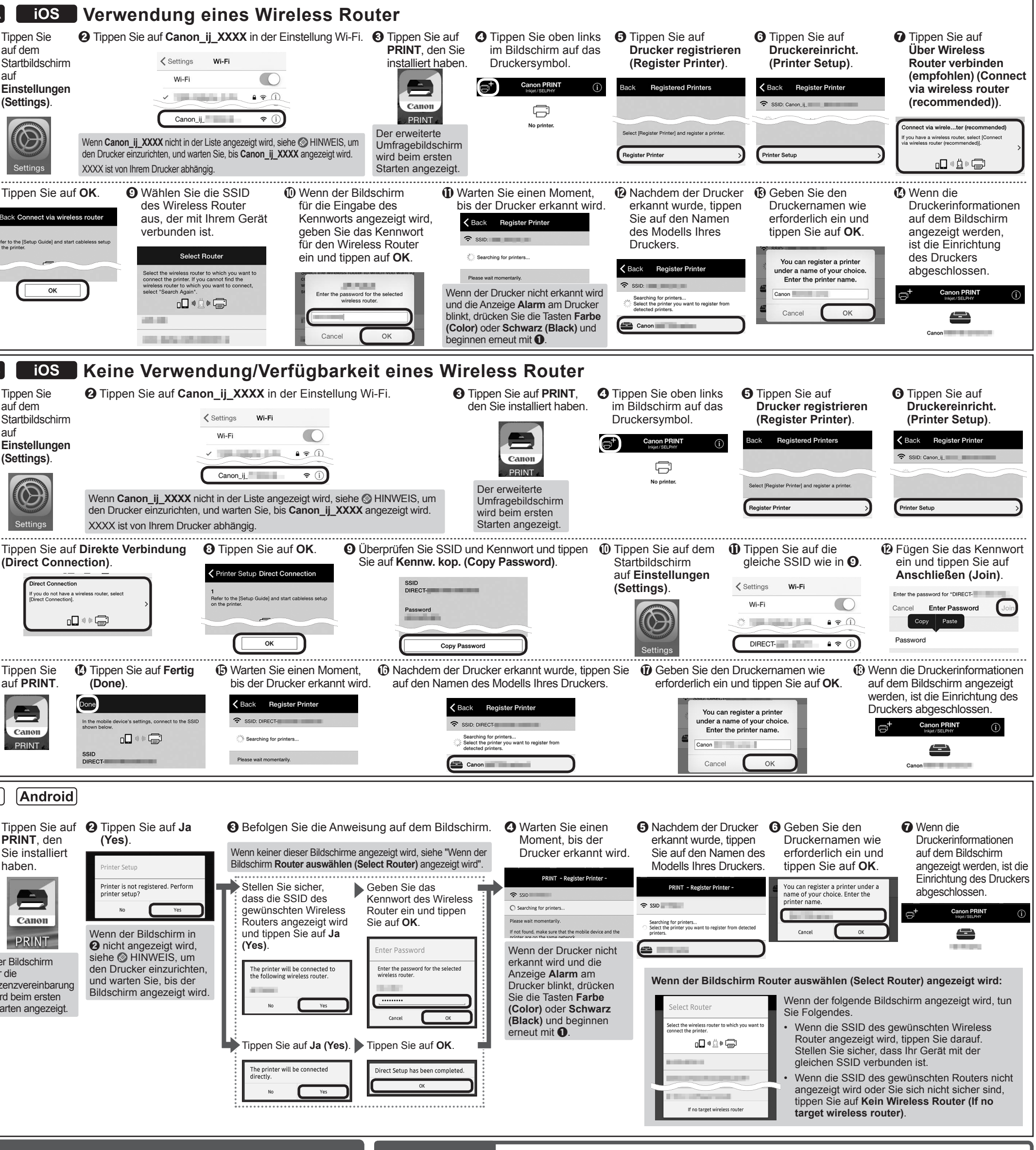

 Wenn die Meldung "**Es ist kein Drucker registriert. Druckereinrichtung ausführen? (Printer is not registered. Perform printer setup?)**" nicht während des Starts von Canon PRINT Inkjet/SELPHY angezeigt wird: Führen Sie Folgendes auf dem Drucker aus.

- $\bullet$  Halten Sie die Taste Wi-Fi (A) am Drucker gedrückt, bis die Anzeige **EIN (ON)** (B) zu blinken beginnt.
	- (C) und dann die Taste **Wi-Fi** (A).  $\circ$   $\mathbb A$  $\blacktriangleleft$  - - - (A)

 $\leftarrow -$  ;----(C)

♦

 $\Diamond$ 

## **PC (Windows/Mac OS)**

## **Smartphone/Tablet (iOS/Android)**

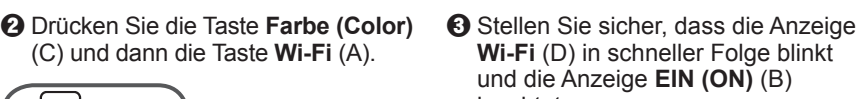

### Führen Sie Folgendes aus, um AirPrint oder Google Cloud Print zu verwenden. a Drücken Sie die Taste **Stopp (Stop)** am Drucker. b Verbinden Sie den Drucker mit Ihrem Netzwerk.

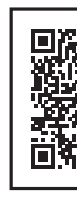

**Verwendung von AirPrint oder Google Cloud Print**

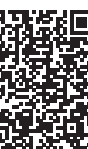

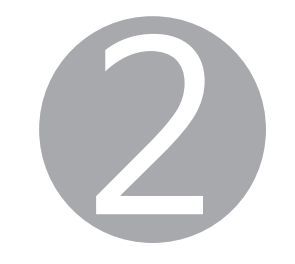

### **1. Download het installatiebestand. 2. Selecteer de**

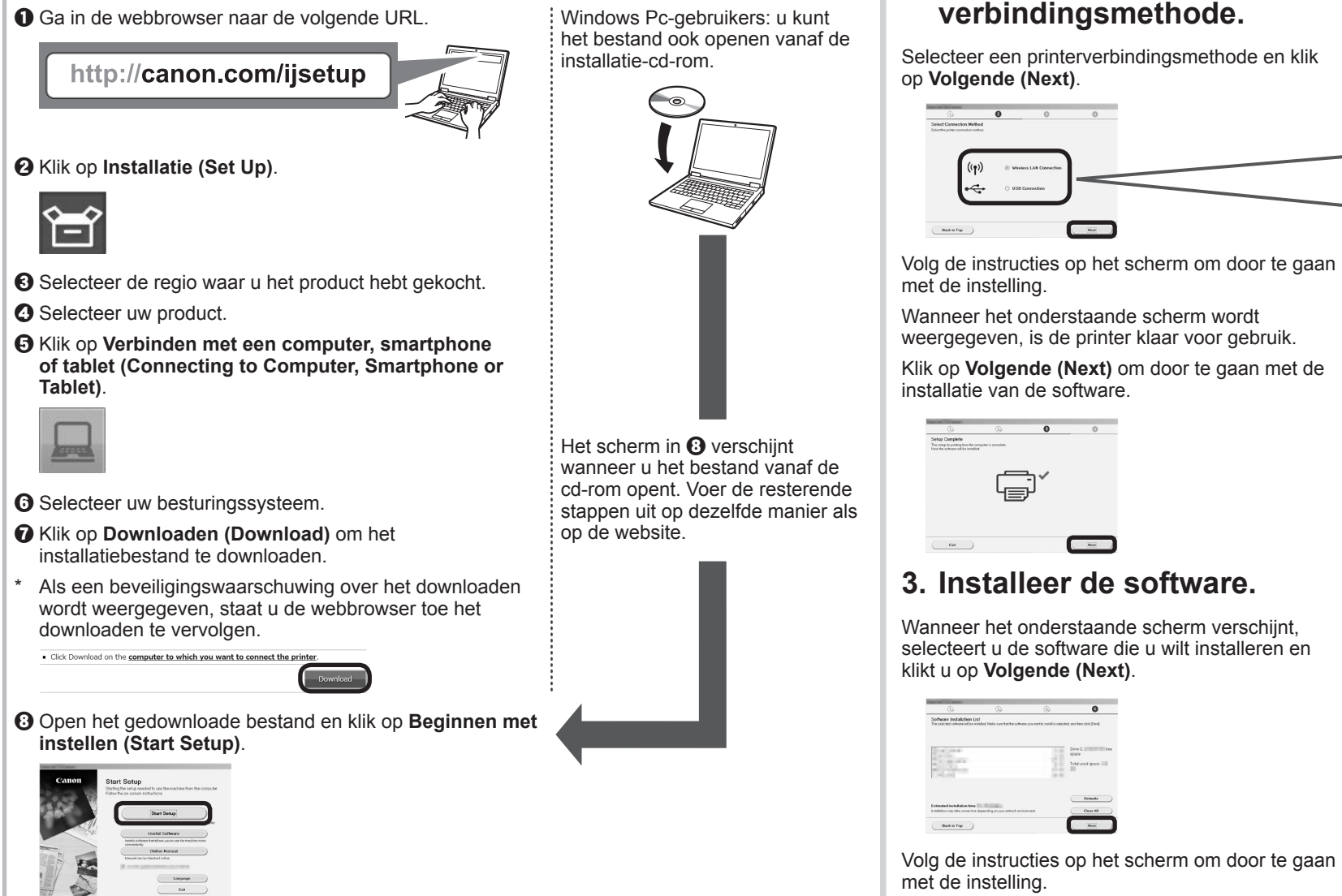

De computer is nu verbonden met de printer.

**LAN Connection)**

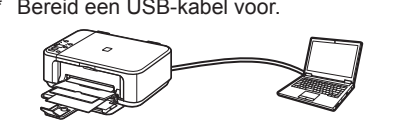

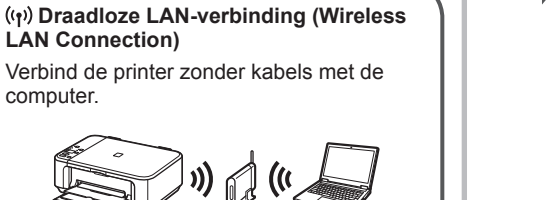

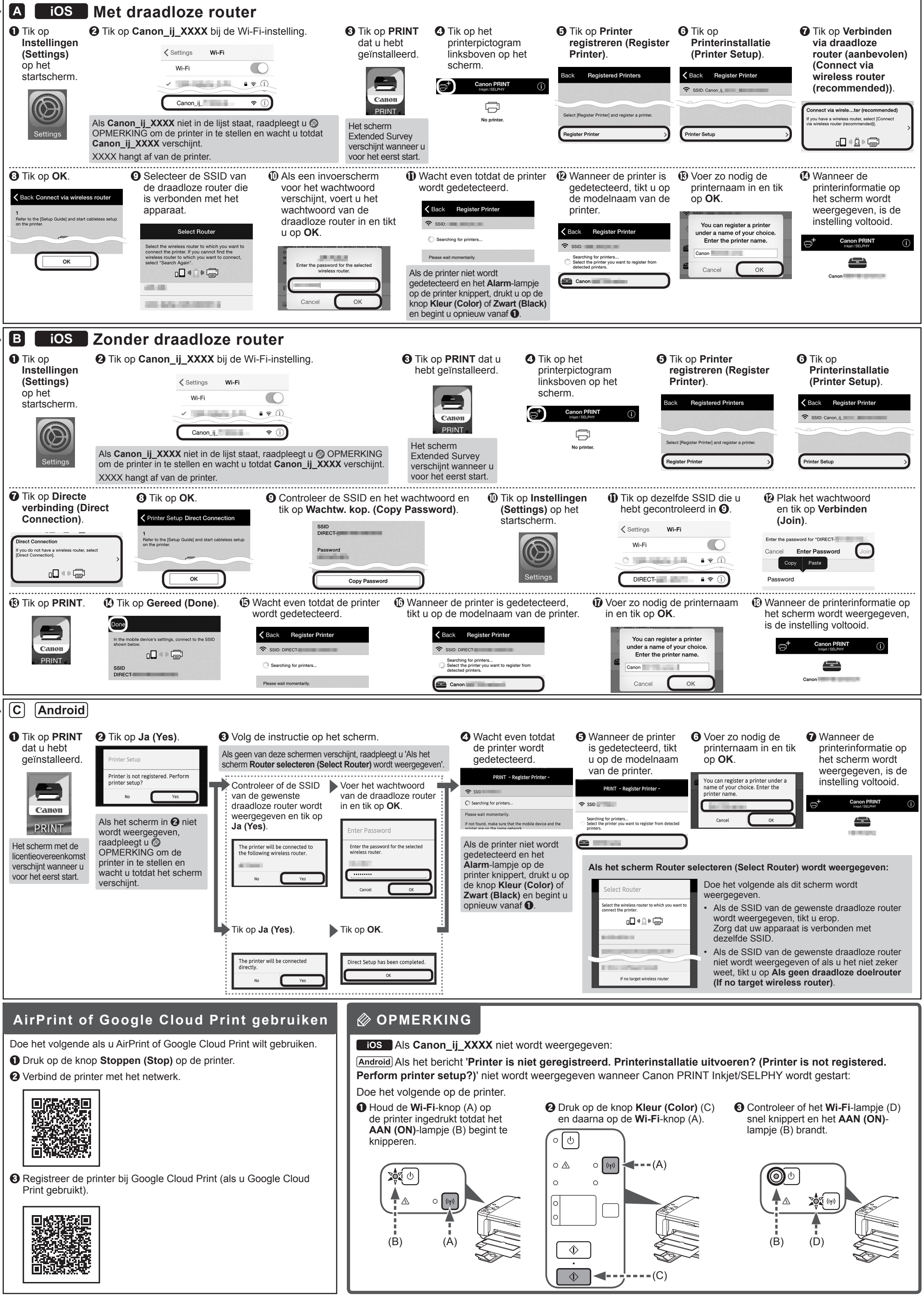

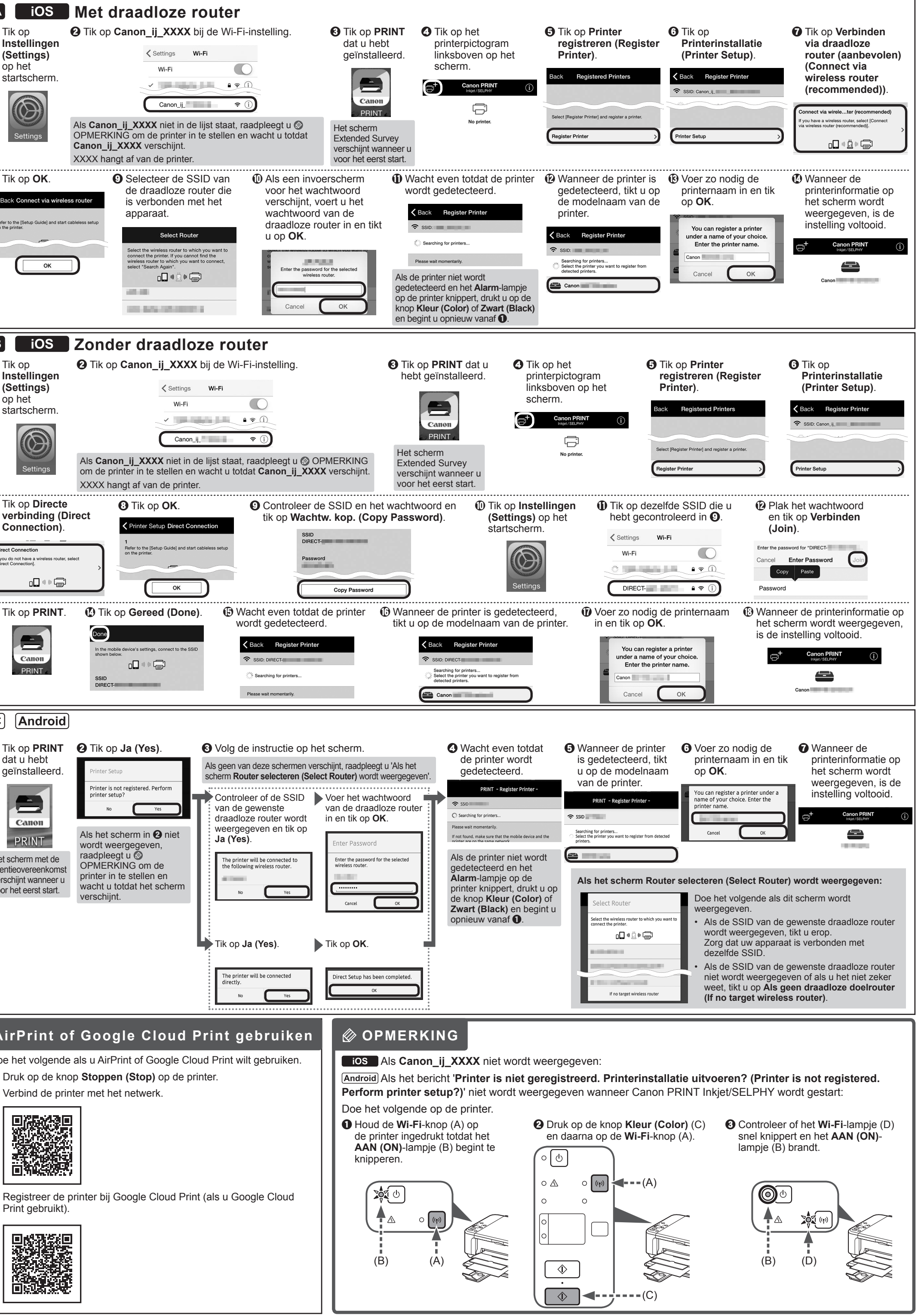

 **USB-aansluiting (USB Connection)** Sluit de printer met een USB-kabel op de computer aan. Dit is de gemakkelijkste manier. U kunt slechts één printer

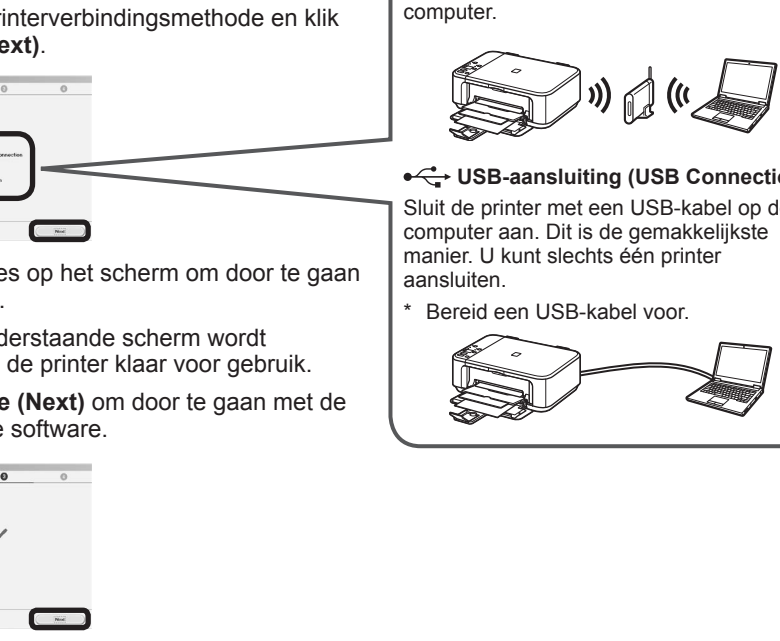

i Volg de instructies op het scherm om door te gaan met de installatie.

U kunt de printer verbinden met een pc/smartphone/tablet en software installeren.

Hebt u alle stappen in de **Aan de Slag-gids 1** voltooid?

Lees deze handleiding nadat u de printerinstallatie in de **Aan de Slaggids 1** hebt voltooid.

U verbindt de printer met een

• Met draadloze router

#### • Zonder draadloze router (Printer rechtstreeks verbinden met apparaat)

#### Android

**iOS** 

\* Als u het apparaat rechtstreeks met de printer verbindt, hebt u mogelijk geen toegang tot internet met uw apparaat of worden er kosten voor de internetverbinding in rekening gebracht.

**VERGIER 18 Verder naar rechterkant.** 

Schakel Wi-Fi in op uw smartphone of tablet voordat u begint.

#### **2. Controleer de netwerkconfiguratie.**

#### **1. Installeer Canon PRINT Inkjet/SELPHY op uw smartphone/tablet.**

**ios** : Zoek 'Canon PRINT' in de App Store. [Android]: Zoek 'Canon PRINT' in Google Play.

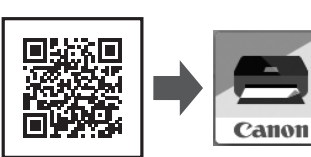

 $\blacktriangleright$  A

 $\Rightarrow$  B

 $\blacktriangleright$   $\boxed{C}$ 

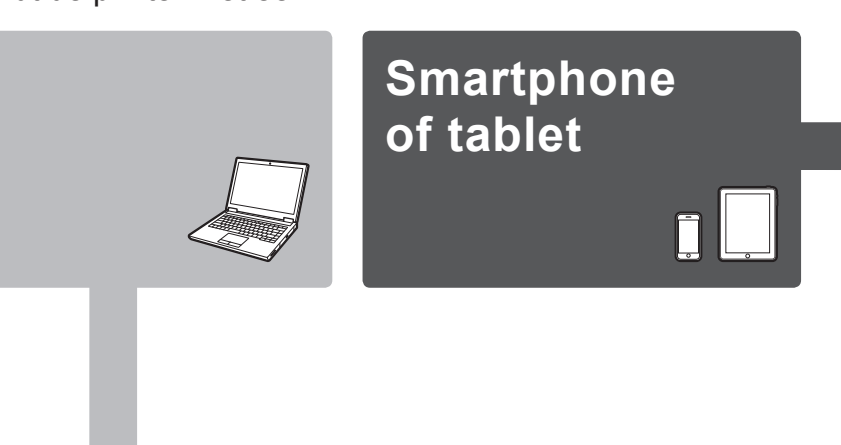

**Pc**

\* Deze procedure wordt beschreven op basis van Canon PRINT Inkjet/SELPHY 2.0.0. In andere versies volgt u de instructies van de toepassing om de instelling te voltooien.

Of ga naar de website door de code rechts te scannen.

# **Aan de Slag-gids 2**

**Pc (Windows/Mac OS)**

# **Smartphone/tablet (iOS/Android)**